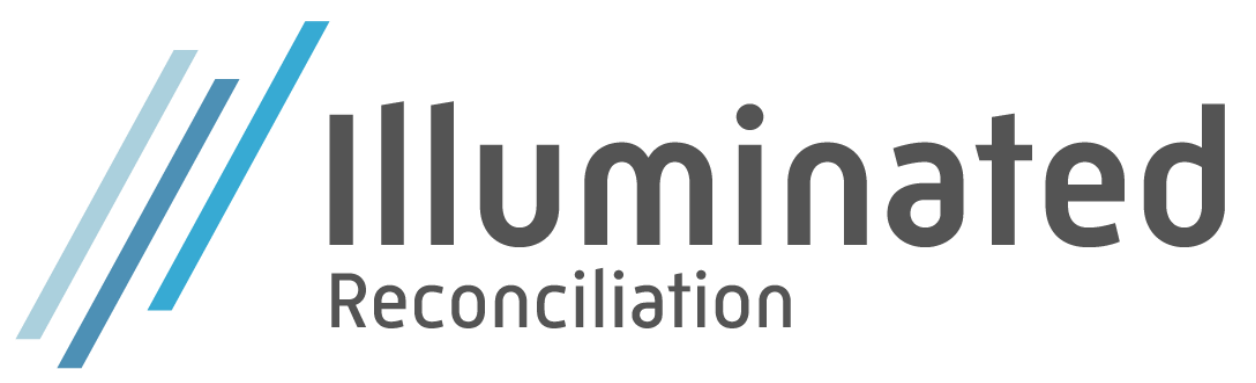

User scenario document

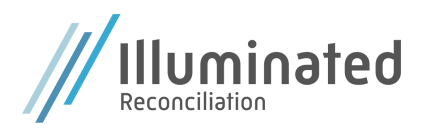

## Setup

- 1. Search for **Illuminated Reconciliation Wizard**.
- 2. When the wizard is launched, a verification of the license is made. If no active license is found, click on the license text to start the activation process. For only demo purposes in Cronus, choose **Request type** = Activate Demo and then hit **Submit** in the menu bar. Click **Close** to close the license manager. You will be redirected to the wizard.
- 3. Click on **Next** to continue.

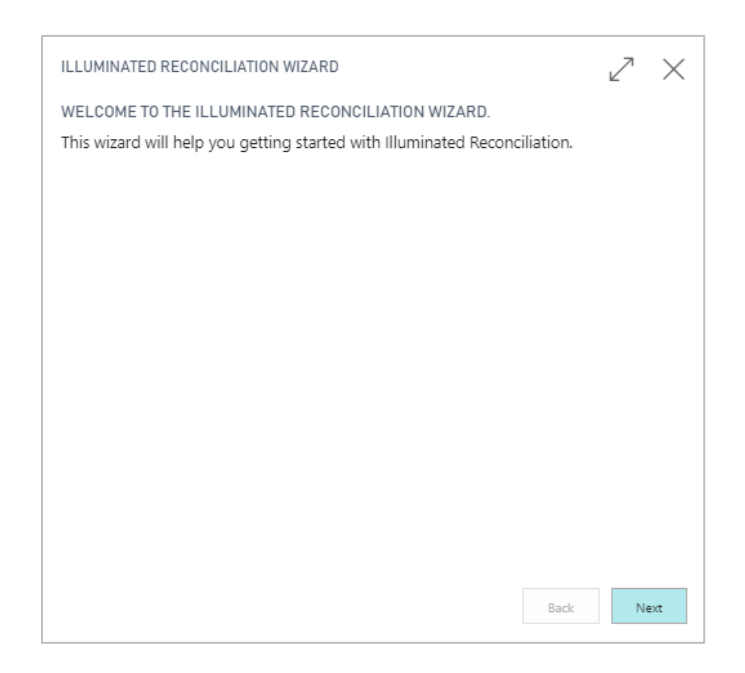

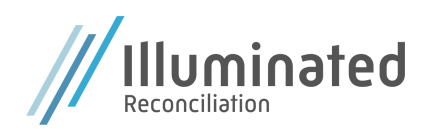

- 4. Set default values:
	- Start Transaction Date (until what date you want to compress your transactions)
	- First Reconciliation Date
	- Periodicity
	- Attachment Required
	- Comment Required
	- Reconcile against external amount
	- Maximum difference allowed

The default values can always be changed in the settings and on the reconciliation accounts. Click **Next**.

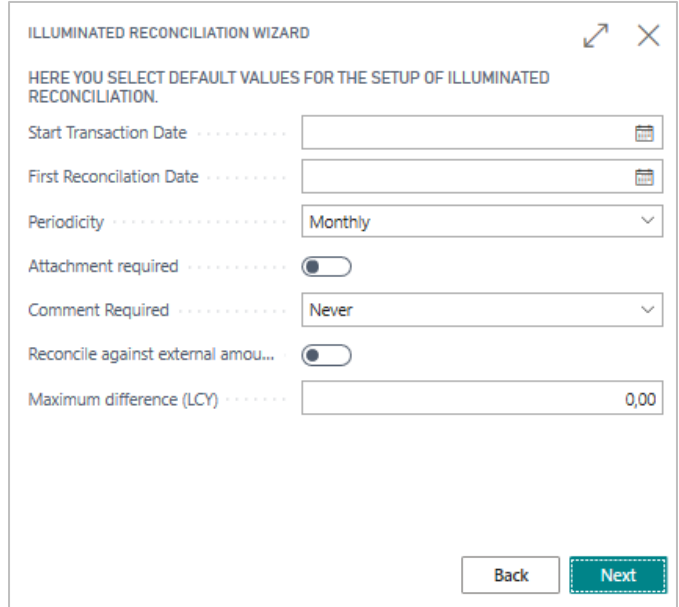

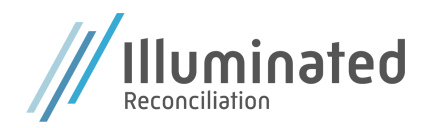

5. Create a job queue and enter what time it should run. click **Next**.

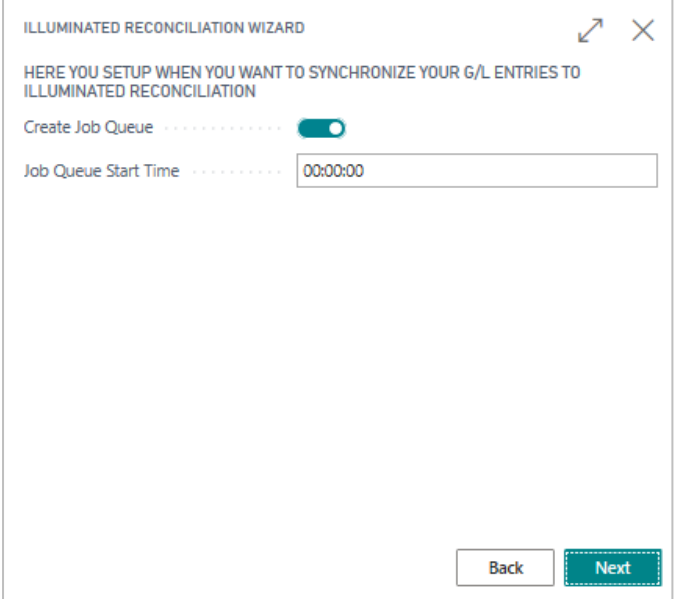

6. Mark what types of reconciliation accounts you want to create. Click **Next**.

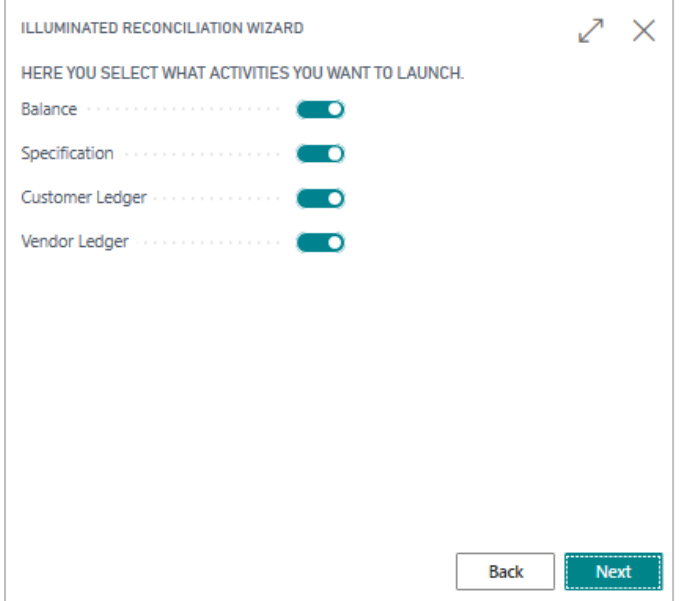

7. Click **Finish**. If you have marked to launch any reconciliation accounts, they will be launched now.

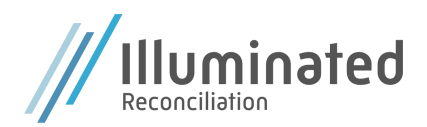

8. For every type you have chosen, **Create Reconciliation accounts** will be launched. The following window opens:

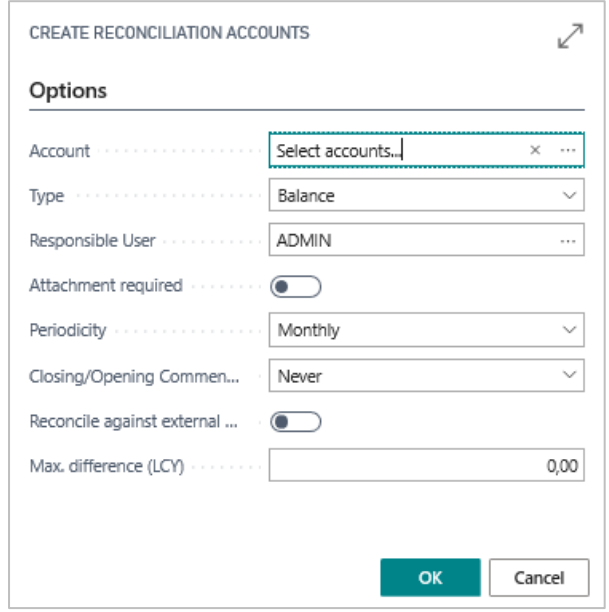

- a. In **Account**, manually type what G/L accounts you want to create reconciliation accounts for or press […] to select from full G/L account list. It is possible to mark multiple accounts.
- b. Choose who will be the **Responsible User** for the reconciliation accounts.
- c. Choose if attachments are required to be able to reconcile the accounts.
- d. Set what **Periodicity** the reconciliation accounts will be reconciled at.
- e. Set the maximum difference allowed (this field will only be used if **Reconcile against external amount** is marked).
- f. Choose if **Reconcile against external amount** is required.
- g. Click **OK** to create reconciliation accounts and continue to the next chosen type.

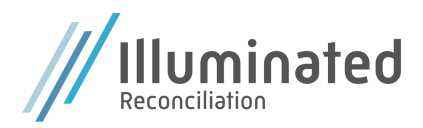

## Create reconciliation accounts

- 1. Search for **Reconciliation accounts**.
- 2. In the menu, on New, click on **New**. Fill out the fields on the reconciliation account card and then click on **OK**.

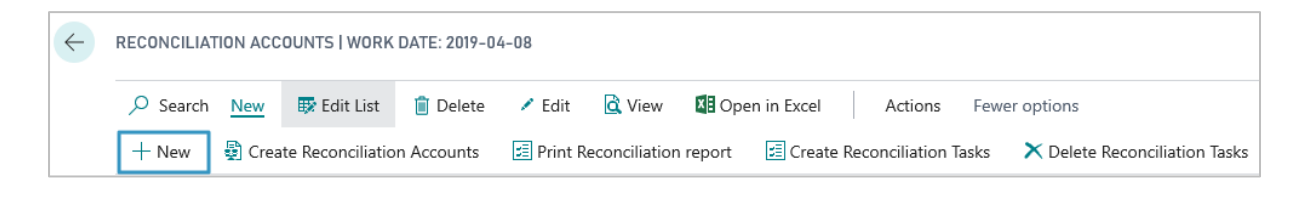

or

3. In the menu, on New, click on **Create Reconciliation accounts**.

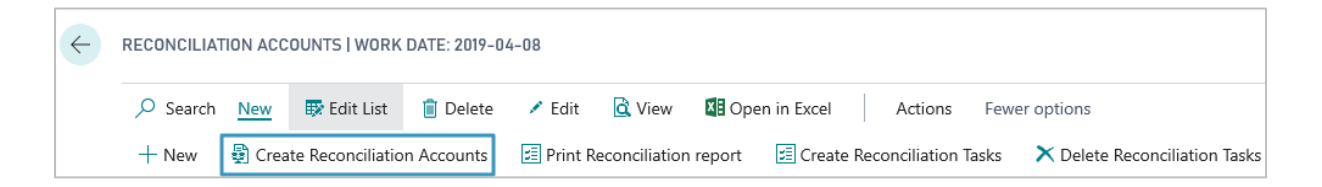

4. Follow step 8a – 8g in the Setup section.

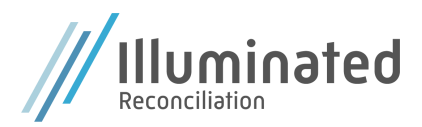

## Initiate reconciliation accounts

- 1. Search for **Reconciliation accounts**.
- 2. In the menu, on Process, click on **Initiate Account**.

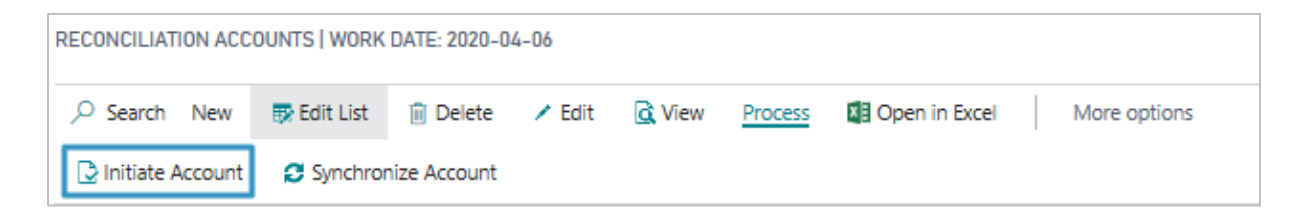

3. For accounts with type Balance, Customer Ledger or Vendor Ledger an initial reconciliation entry will be created automatically as outgoing balance for the date set as *Start transaction date*. The account will also be synchronized.

For accounts with type Specification, the initial reconciliation entries need to be registered. A reconciliation journal will be opened. There are two ways to handle a specification account:

a. Enter a single line for outgoing balance. Click on **Suggest Lines** to create such line.

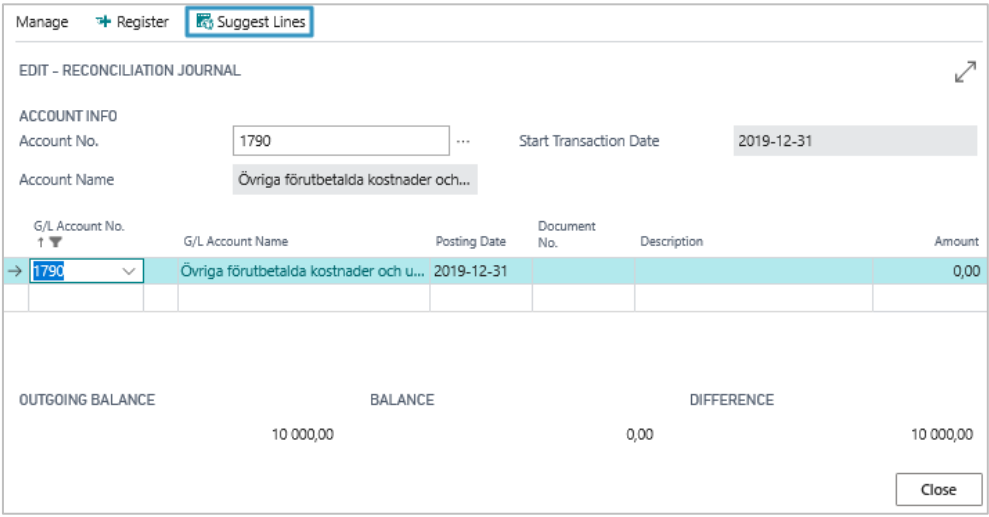

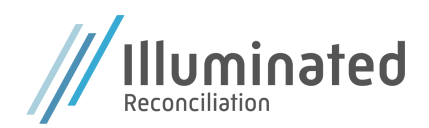

b. Enter all open entries for an account as lines. The sum of the lines needs to sum up to the outgoing balance.

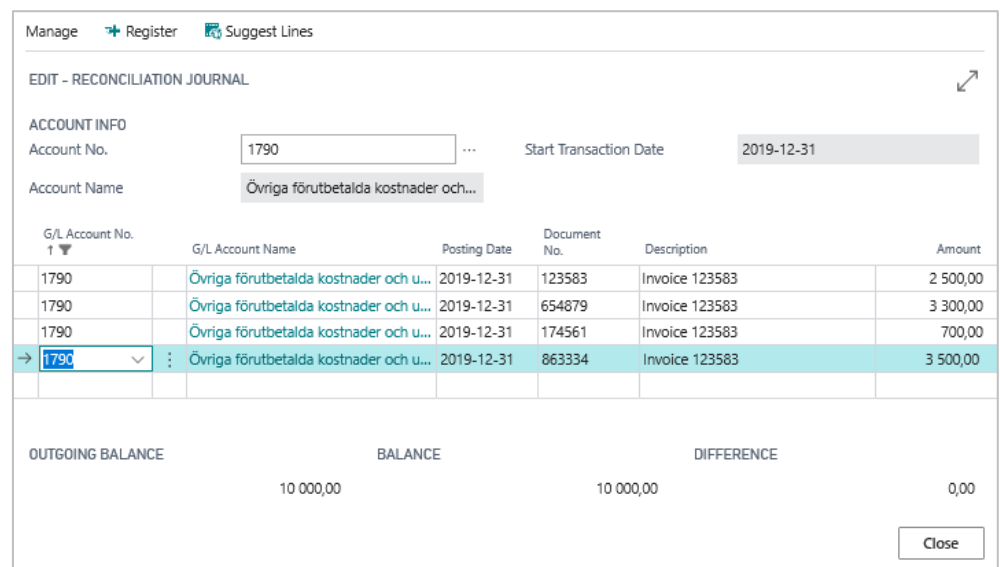

Then click on **Register** to initiate the account.

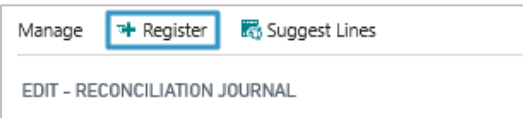

4. To initiate multiple accounts, click on **Initiate Accounts (batch)** in Actions and then Initiate.

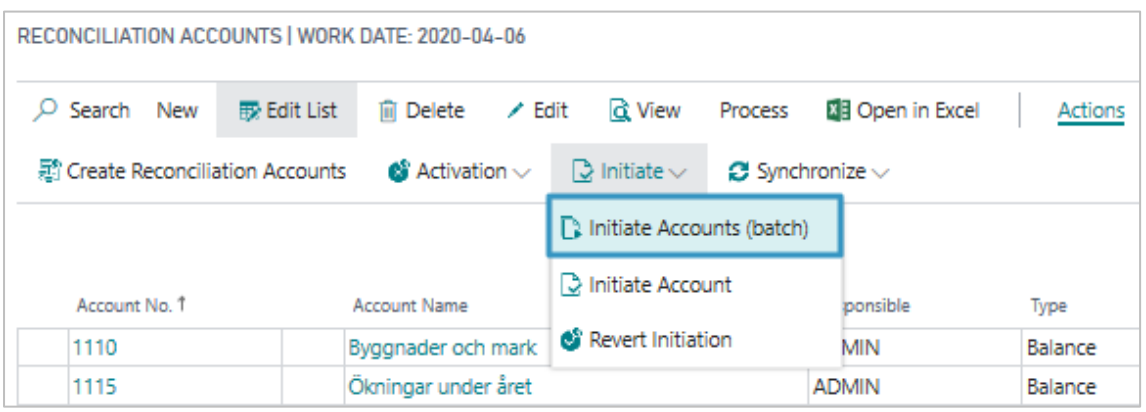

5. When an account has been initiated, reconciliation task will be automatically created.

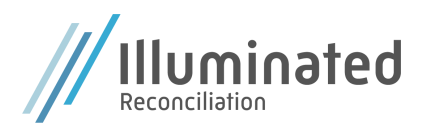

## Perform reconciliation

- 1. Search for **Reconciliation tasks**.
- 2. Open a task by clicking on **Edit** in the menu. The reconciliation task card will open.

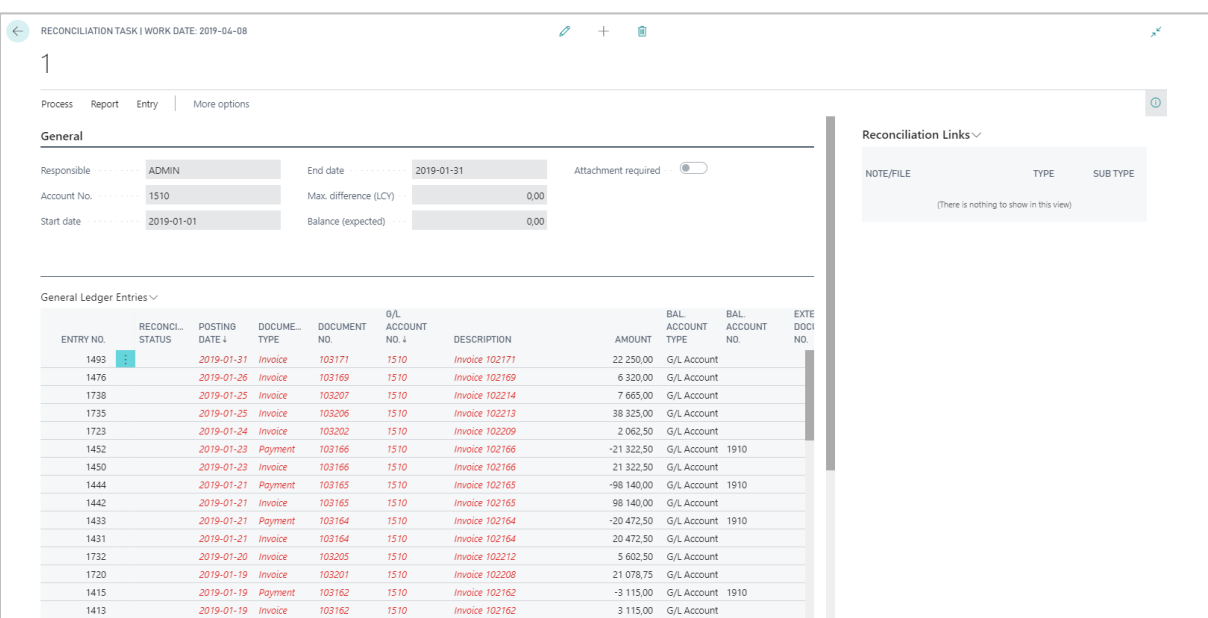

- 3. The first time you start reconciling an account, you will see also see the initial reconciliation entries. These entries also need to be reconciled.
- 4. To reconcile an entry, mark the line and in the menu, on Process, click on **Reconcile entries**. It is also possible to mark multiple lines in the same time (for types Balance, Customer Ledger or Vendor Ledger)

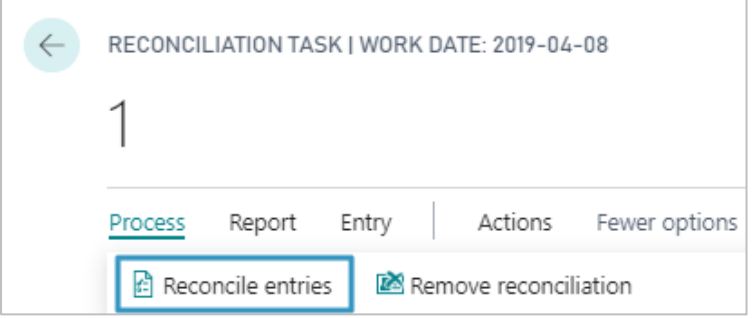

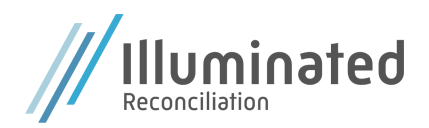

5. To reconcile an account set as Specification, the action **Reconcile entries** will open the application worksheet where entries can be matched against each other.

Mark what entry (or entries) you wish to reconcile against and then click on **Accept Application**.

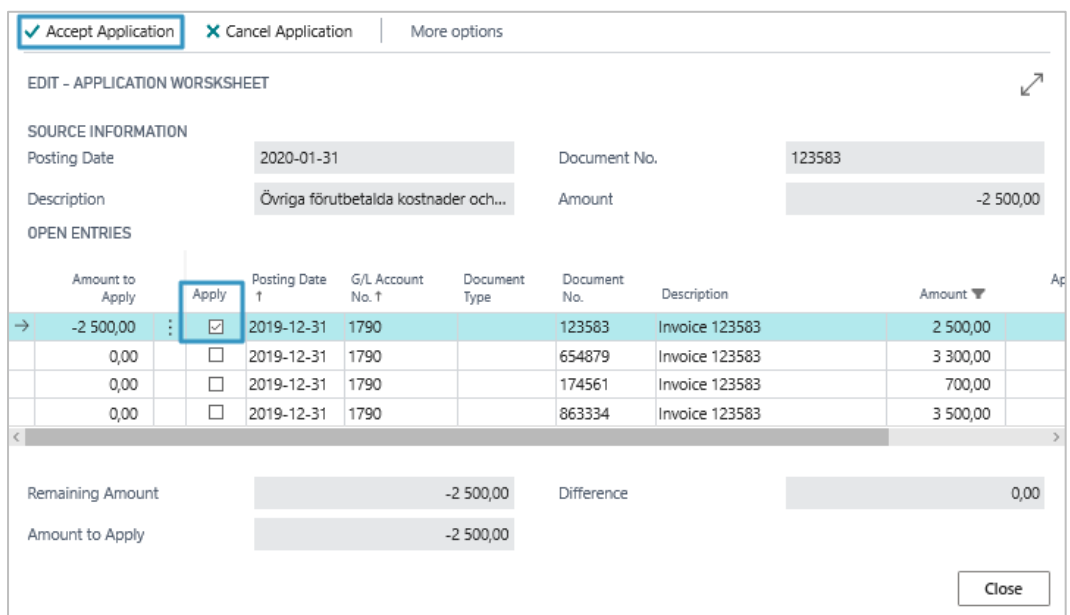

6. When an entry has been reconciled, it will be marked in green and as reconciled.

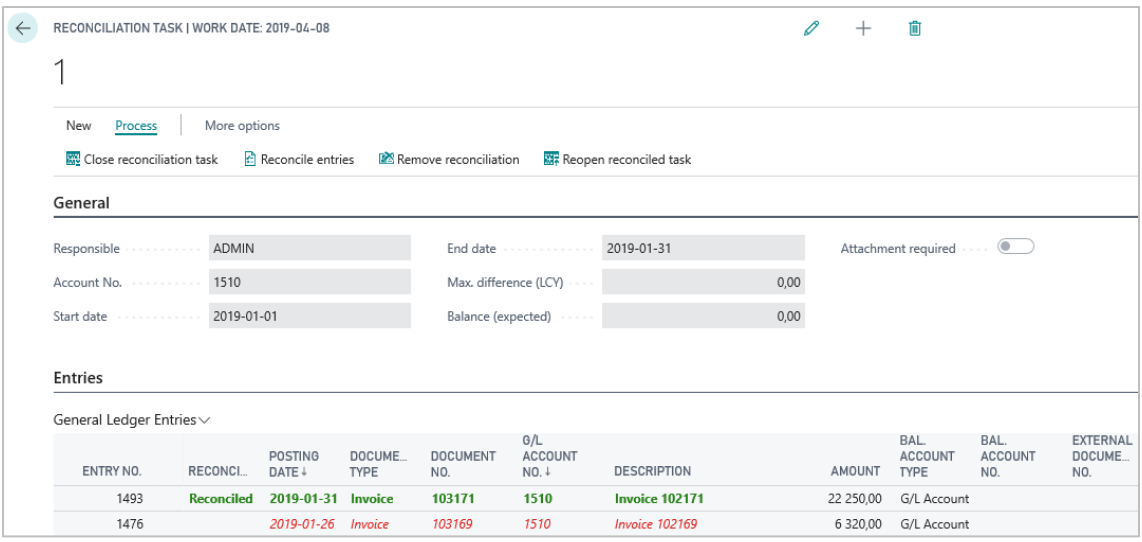

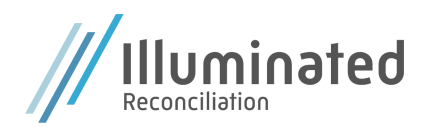

7. When all entries have been reconciled, the task needs to be closed. In the menu, on Actions, click on **Close reconciliation task**. A window opens for entering a closing comment. Enter a comment if required and then click on **OK**.

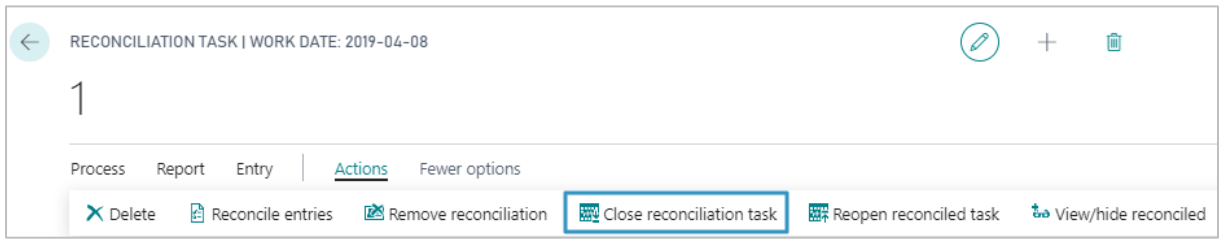